## **Re-Enrollment of Returning Student**

Go to<https://phenixcity.schoolmint.net/signup> on your computer, tablet, Chromebook, phone, etc.

**Create an account** using a phone number/email address

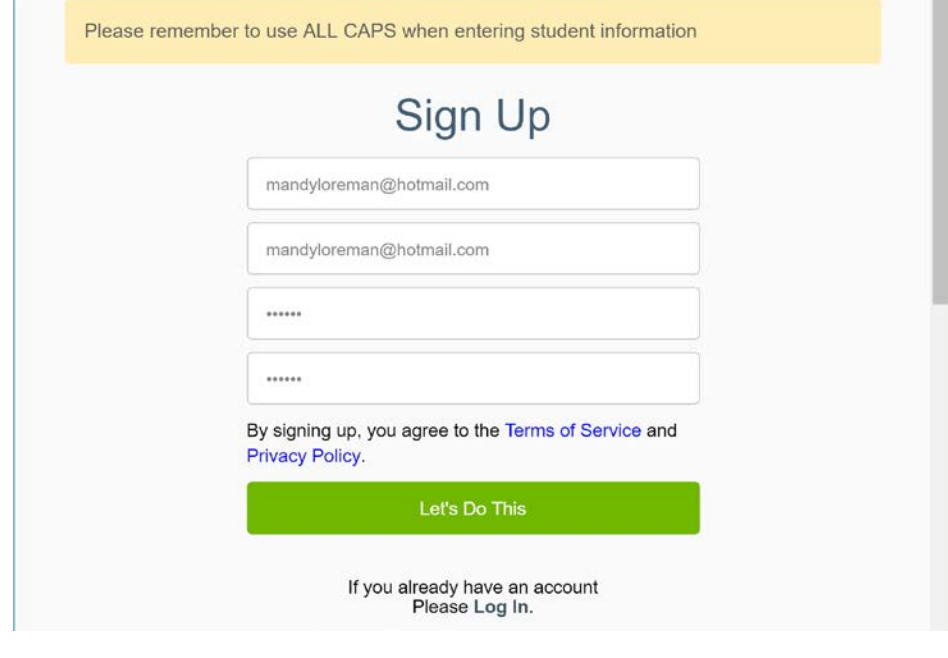

Choose "**YES**" on the following screen

i.

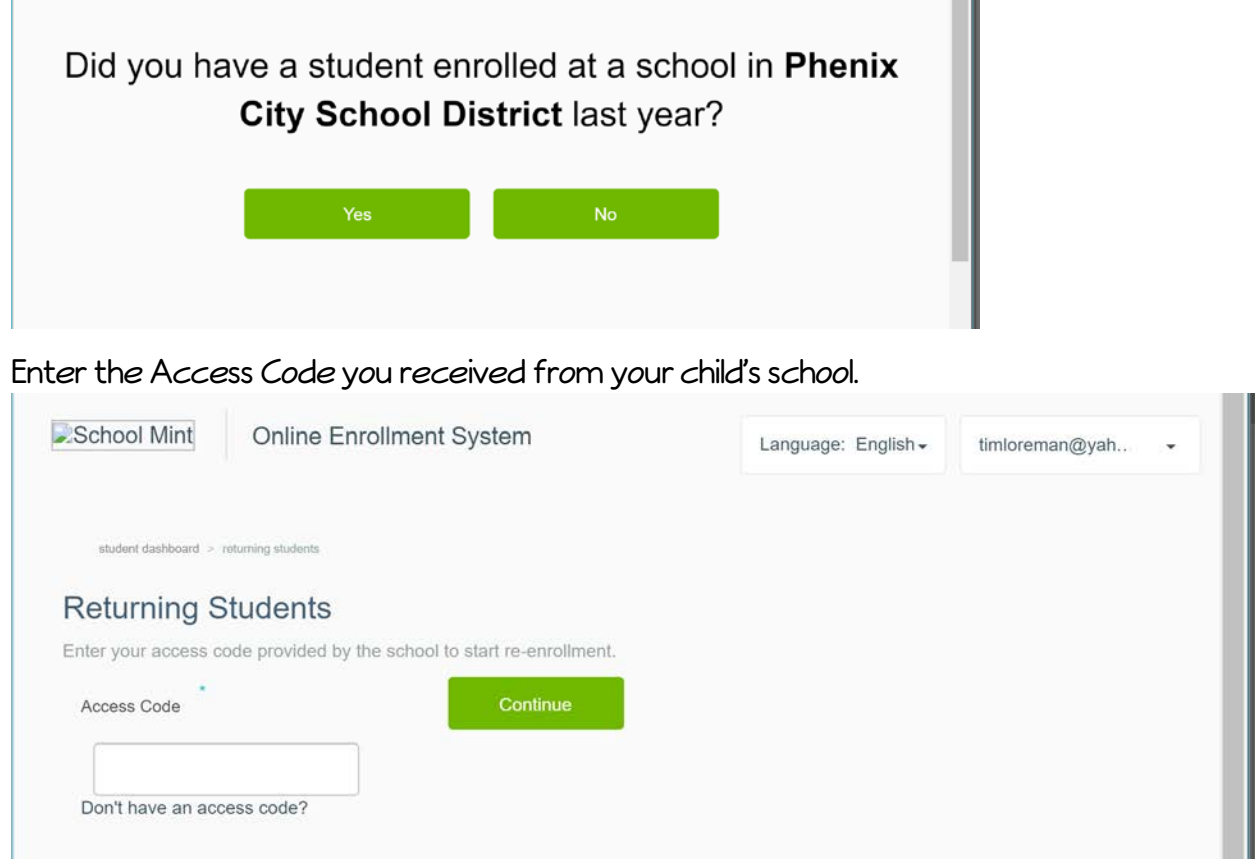

• If you do not have an access code, please contact the school office or you may email [registration@pcboe.net](mailto:registration@pcboe.net) and receive a reply within 24 hours.

- It is important that you do not create a new student if you are returning unless you have been instructed to do so.
- In the rare event that the wrong student shows up, simply hit the back button on your browser. This does not save any information to your account. Contact the school for the correct access code.

Verify the information on the following page. Fill in any blank information (this will help you on the paperwork in the next steps). Any information with an asterisk (\*) is required. Be sure to select your contact preference (email or text).

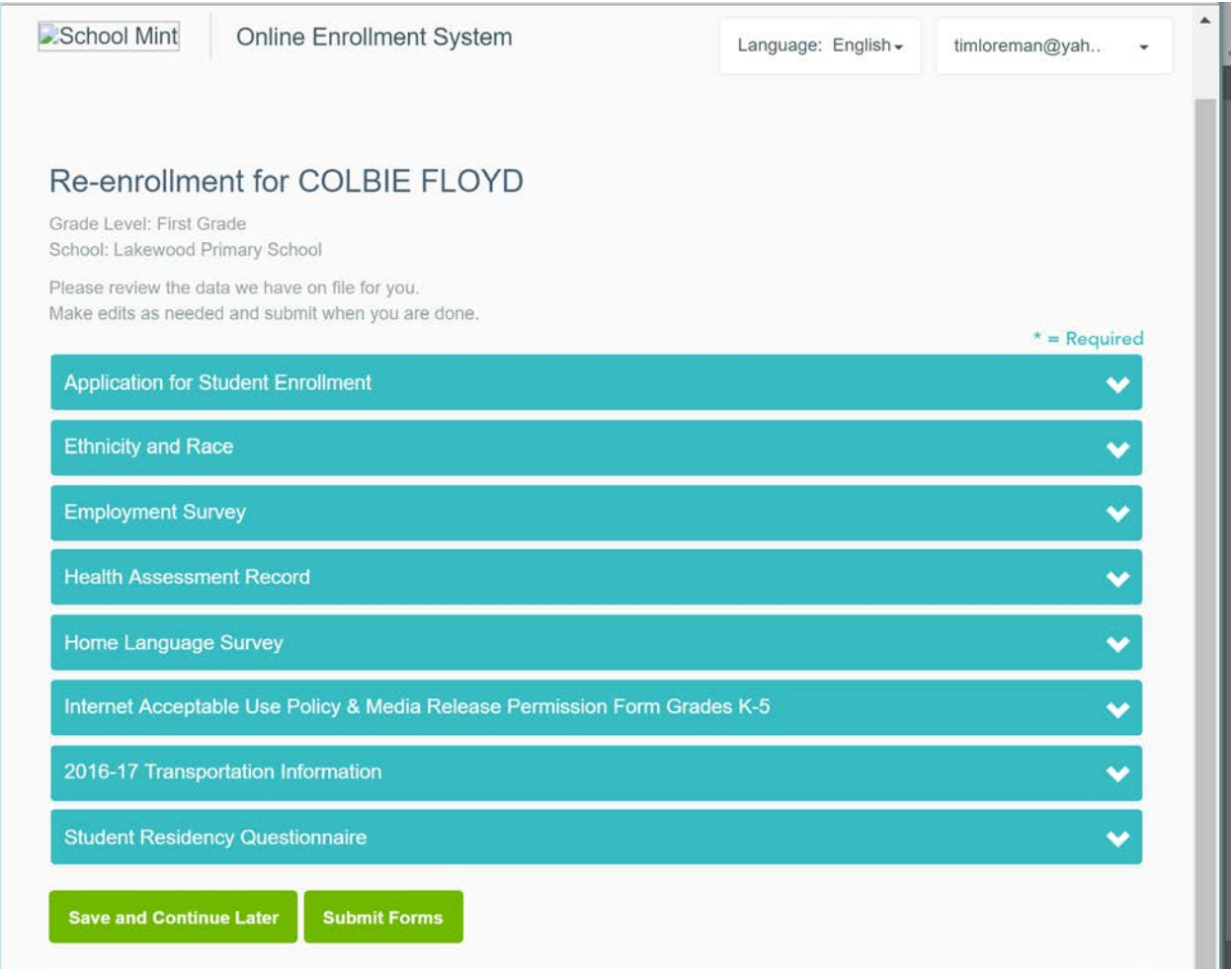

You must complete each section of the enrollment/registration packet. Please SAVE between each section.

The information you entered in your SchoolMint account and information from iNow is populated in many of the fields for you. You must complete any field with an asterisk (\*) beside it.

There are places to upload proof of residence, social security card, etc . You may upload these with a scanner or on your cell phone/other handheld device.

You may Save and Continue and complete the process over time. Please be sure to keep up with school/system deadlines.

Once you have completed your entire packet, you may SUBMIT FORMS. Please note – once you have submitted the forms, they are not able to be revised unless you contact the school. If you change phone numbers/addresses during the year, you must also change them in iNow.

At this point, you may return to the "Student Dashboard" by clicking on your account in the upper right corner.

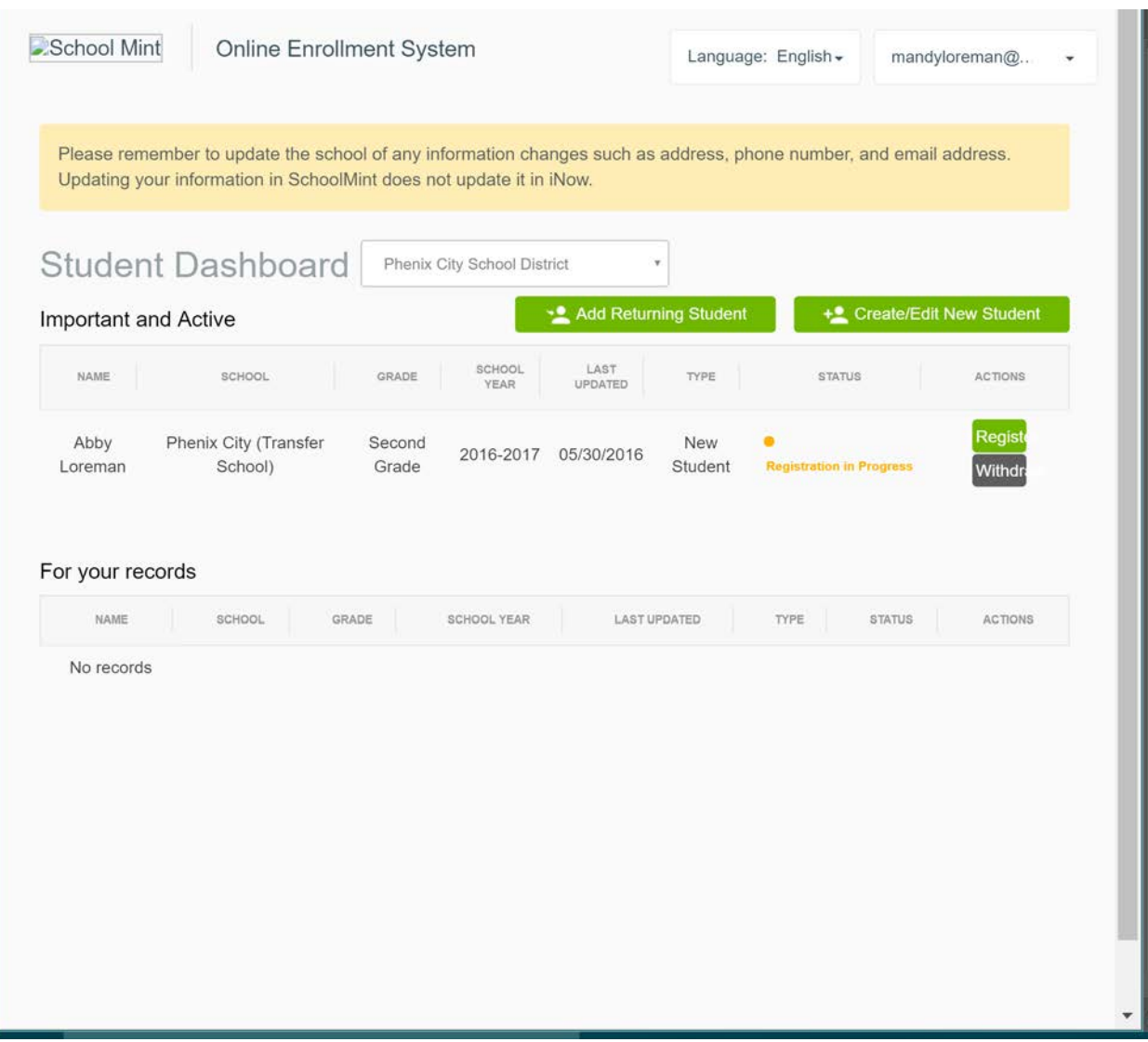

You may add a returning student (with an access code) or a new student from this screen.

You may also go to

- Account Settings
	- o Change Password
	- o Change Username
	- o Contact Preference
- Family Profile
	- o Add Guardian
	- o Add Student